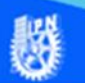

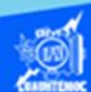

## **Direccionando las ligas con el parámetro target**

Abrir el archivo llamado indice.htm, en el software de Dreamweaver CS6, en la vista de código.

Ubicar el puntero en la línea 12 del código, es decir, donde se localiza la etiqueta de apertura de la liga hacia a la especialidad de aeronáutica, en específico adelante del nombre del archivo aeronautica.htm y crear espacio para insertar el parámetro target, como se muestra enseguida.

> <li><a href="aeronautica.htm" >Técnico en aeronáutica</a></li>

Escribir el parámetro target="derecha" con el cual, se le indica que el contenido del archivo aeronautica.htm se debe mostrar en el marco que lleva por nombre derecha, la sintaxis completa se muestra enseguida.

<li><a href="aeronautica.htm" target="derecha">Técnico en aeronáutica</a></li>

Enseguida se muestra la línea de código para direccionar la especialidad de sistemas automotrices a la columna llamada derecha.

<li><a href="automotriz.htm" target="derecha">Técnico en sistemas automotrices</a></li>

Enseguida se muestra la línea de código para direccionar la especialidad de construcción a la columna llamada derecha.

<li><a href="construccion.htm" target="derecha">Técnico en construcción</a></li>

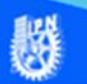

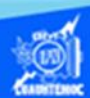

Enseguida se muestra la línea de código para direccionar la especialidad de instalaciones y mantenimiento eléctricos a la columna llamada derecha.

<li><a href="electricidad.htm" target="derecha">Técnico en instalaciones y mantenimiento eléctricos</a></li>

Enseguida se muestra la línea de código para direccionar la especialidad de mantenimiento industrial a la columna llamada derecha.

<li><a href="mantenimiento.htm" target="derecha">Técnico en mantenimiento industrial</a></li>

Enseguida se muestra la línea de código para direccionar la especialidad de soldadura industrial a la columna llamada derecha.

<li><a href="soldadura.htm" target="derecha">Técnico en soldadura</a>
<sup>1</sup>
</li>

Enseguida se muestra la línea de código para direccionar la presentación y el video de la escuela a la columna llamada derecha.

<li><a href="presentacion.htm" target="derecha">Presentación y vídeo de la escuela</a></li>

Una vez escrito el parámetro target="derecha" en las ligas de hipertexto para direccionar las especialidades de la escuela y mostrarse en la columna llamada derecha, la vista de código del archivo indice.htm, se muestra como en la siguiente imagen.

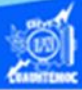

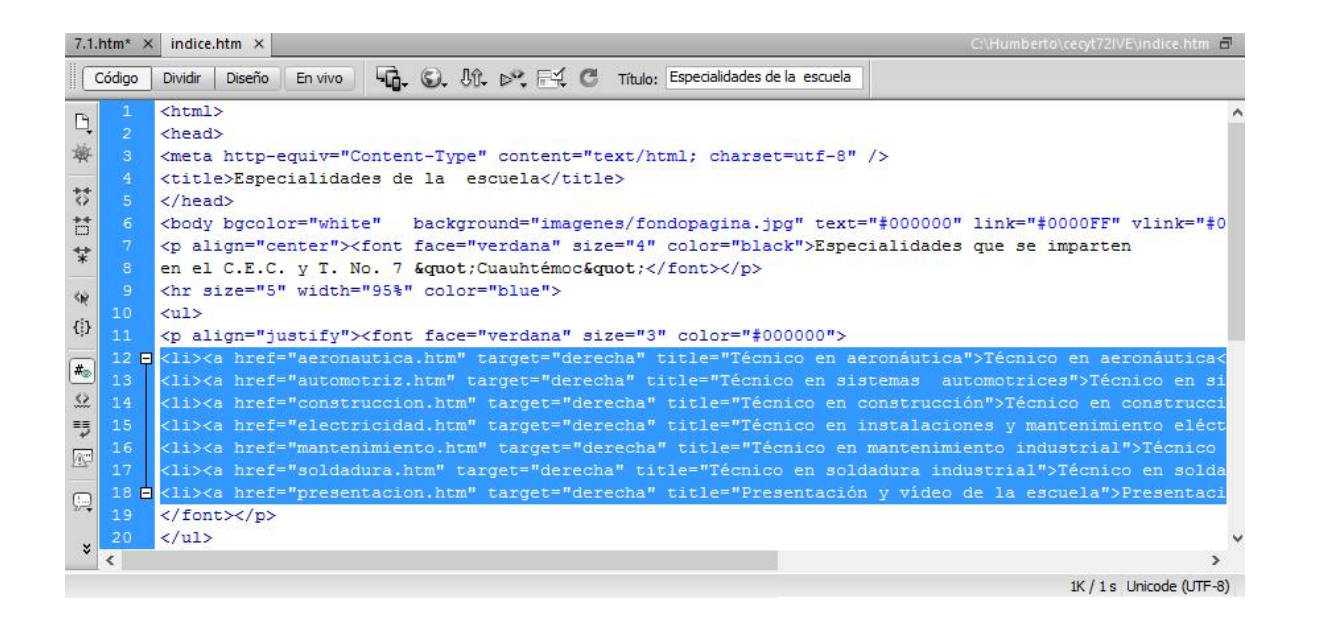

A continuación, modificar el código del archivo indice.htm para direccionar las ligas del mapa de imagen de los talleres de la escuela.

Abrir el archivo llamado indice.htm, en el software de Dreamweaver CS6, en la vista de código.

Ubicar el puntero en la línea 23 del código de la sección del mapa de imagen, es decir, donde se localiza la etiqueta de apertura de la liga hacia a la especialidad de aeronáutica, en específico adelante del nombre del archivo aeronautica.htm y crear espacio para insertar el parámetro target, como se muestra enseguida.

```
<area shape="rect" coords="1,1,129,81" 
href="aeronautica.htm" alt="Técnico en aeronáutica">
```
Escribir el parámetro target="derecha" con el cual, se le indica que el contenido del archivo aeronautica.htm se debe mostrar en el marco que lleva por nombre derecha, la sintaxis completa se muestra enseguida.

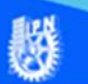

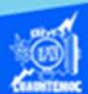

<area shape="rect" coords="1,1,129,81" href="aeronautica.htm" target="derecha" alt="Técnico en aeronáutica">

A continuación, se muestra la línea de código en la sección del mapa de imagen para direccionar el taller de sistemas automotrices a la columna llamada derecha.

<area shape="rect" coords="131,4,260,80" href="automotriz.htm" target="derecha" alt="Técnico en sistemas automotrices">

A continuación, se muestra la línea de código en la sección del mapa de imagen para direccionar el taller de construcción a la columna llamada derecha.

<area shape="rect" coords="2,149,129,221" href="construccion.htm" target="derecha" alt="Técnico en construcción">

A continuación, se muestra la línea de código en la sección del mapa de imagen para direccionar el taller de instalaciones y mantenimiento eléctricos a la columna llamada derecha.

<area shape="rect" coords="131,149,268,219" href="electricidad.htm" target="derecha" alt="Técnico en instalaciones y mantenimiento eléctricos">

A continuación, se muestra la línea de código en la sección del mapa de imagen para direccionar el taller de mantenimiento industrial a la columna llamada derecha.

<area shape="rect" coords="2,83,130,146" href="mantenimiento.htm" target="derecha" alt="Técnico en mantenimiento industrial">

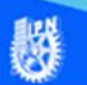

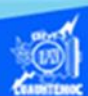

A continuación, se muestra la línea de código en la sección del mapa de imagen para direccionar el taller de soldadura industrial a la columna llamada derecha.

<area shape="rect" coords="132,85,263,147" href="soldadura.htm" target="derecha" alt="Técnico en soldadura">

Una vez escrito el parámetro target="derecha" en las ligas de la sección del mapa de imagen para direccionar las especialidades de la escuela y mostrarse en la columna llamada derecha, la vista de código del archivo indice.htm, se muestra como en la siguiente imagen.

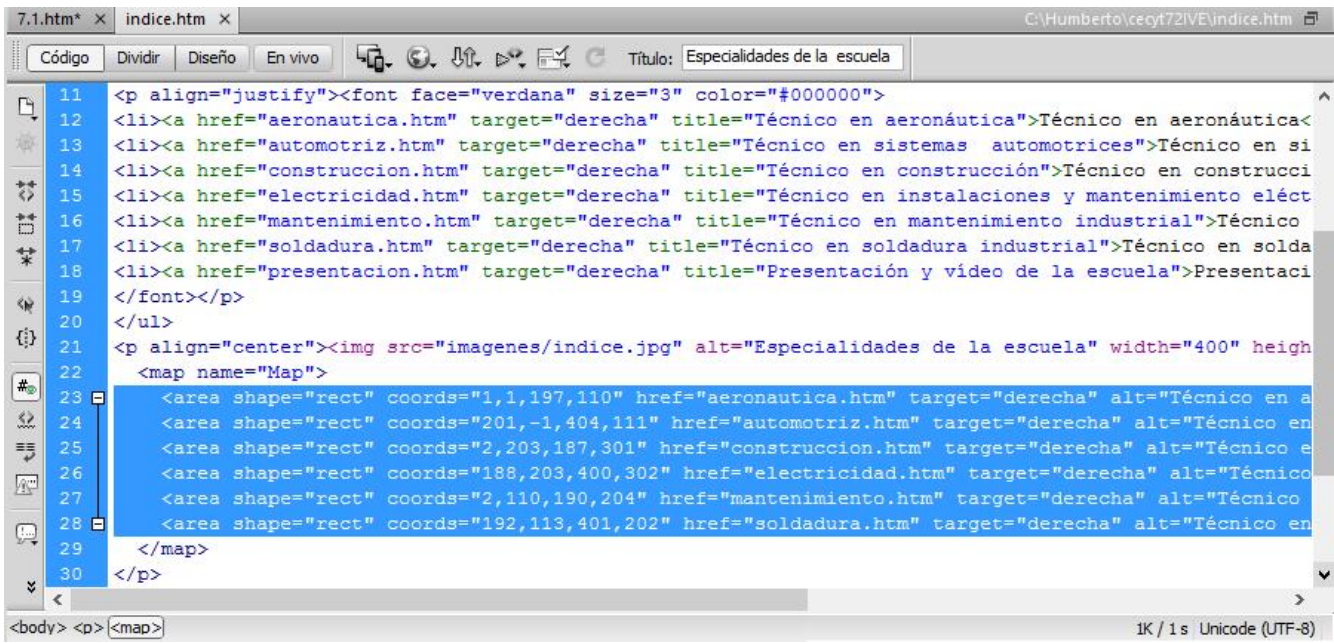

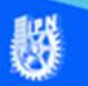

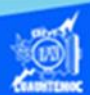

Para finalizar el proyecto se tiene que probar el archivo default.htm, abrirlo en el navegador Internet Explorer, y verificar las ligas de hipertexto en las viñetas de las especialidades de la escuela, así como, las ligas del mapa de imagen hacia los talleres de la unidad académica, del archivo indice.htm, como se muestra en la siguiente imagen.

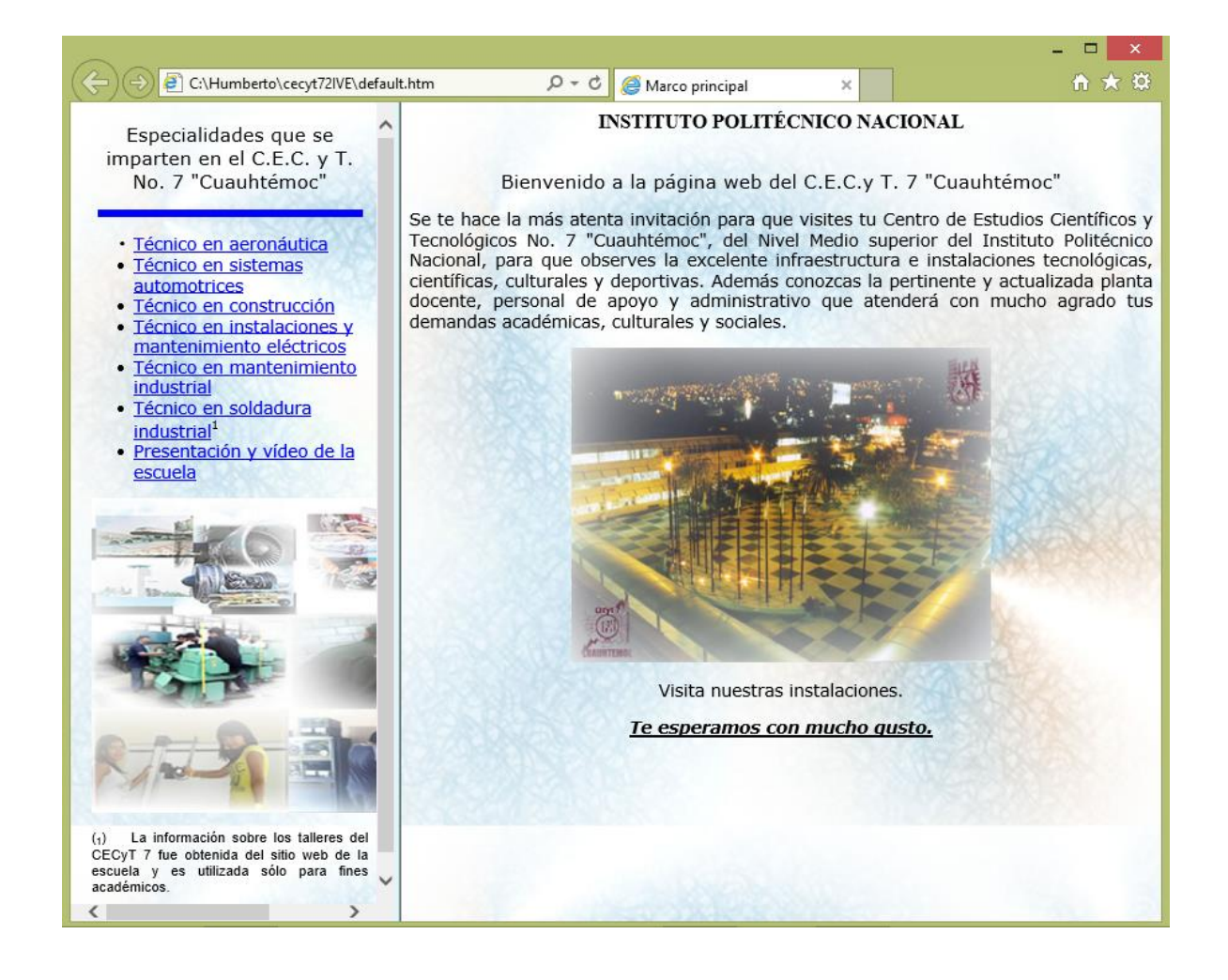